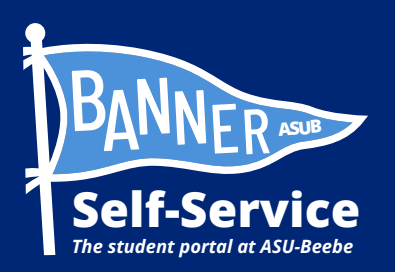

## How to view your Unofficial [Academic Transcript in Banner](https://studentssb-prod.ec.astate.edu/StudentSelfService/ssb/academicTranscript#!/:transcriptLevel/:transcriptType?mepCode=BEEBE)

## **STUDENTS ARE ADVISED TO SET UP THEIR MY.ASUB.EDU ACCOUNT AND ENROLL IN DUO MULTI-FACTOR AUTHENTICATION BEFORE ATTEMPTING THIS PROCESS.**

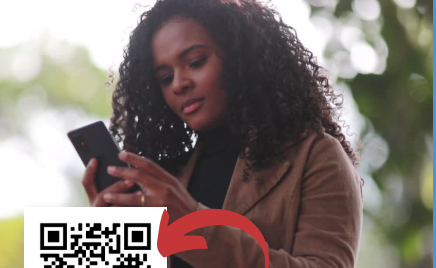

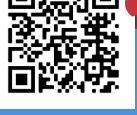

**Scan QR to connect to a video tutorial and other Banner Self-Service how-to guides**

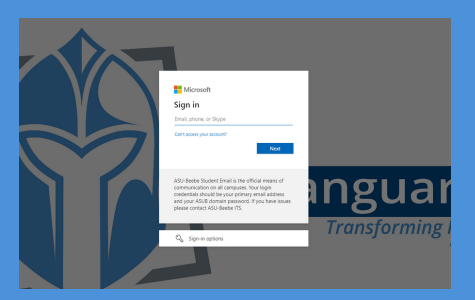

STEP 1: LOG INTO YOUR MY.ASUB.EDU HUB.

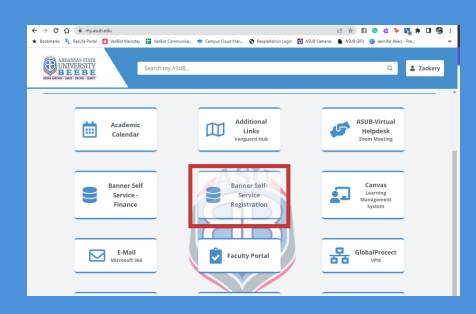

STEP 2: IN YOUR MY.ASUB.EDU HUB, SELECT THE "BANNER SELF-SERVICE" TILE.

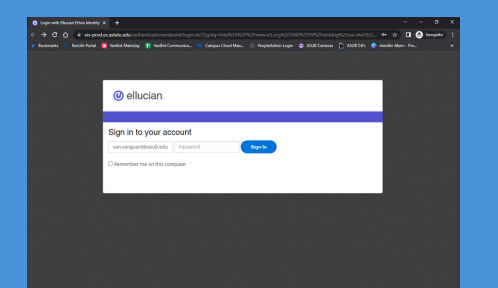

## STEP 3: LOG INTO BANNER SELF-SERVICE.

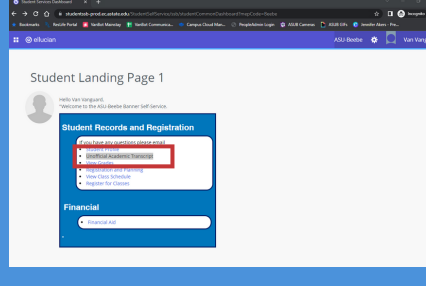

STEP 4: FROM YOUR BANNER STUDENT LANDING PAGE, SELECT "UNOFFICIAL ACADEMIC TRANSCRIPT."

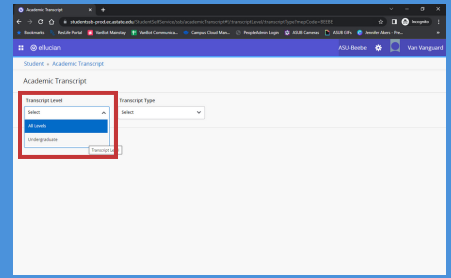

STEP 5: ONCE ON THE ACADEMIC TRANSCRIPT SCREEN, SELECT THE APPROPRIATE TRANSCRIPT LEVEL.

\*Most likely, you will need to select "undergraduate."

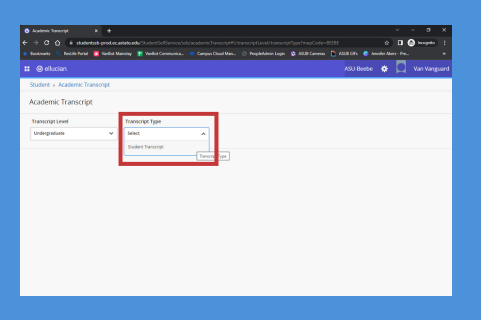

STEP 6: NEXT, SELECT THE APPROPRIATE TRANSCRIPT TYPE. \*Most likely, you will need to select "Student Transcript."

 $\circ$  0.0  $\begin{tabular}{|c|c|} \hline \multicolumn{3}{|c|}{\textbf{Trassoint Type}}\\ \hline \multicolumn{3}{|c|}{\textbf{VarS}} & \multicolumn{3}{|c|}{\textbf{S}} \\ \hline \multicolumn{3}{|c|}{\textbf{V}} & \multicolumn{3}{|c|}{\textbf{S}} \\ \hline \multicolumn{3}{|c|}{\textbf{V}} & \multicolumn{3}{|c|}{\textbf{S}} \\ \hline \multicolumn{3}{|c|}{\textbf{V}} & \multicolumn{3}{|c|}{\textbf{S}} \\ \hline \multicolumn{3}{|c|}{\textbf{V}} & \multicolumn{3$ 

STEP 7: YOU SHOULD BE PROMPTED WITH YOUR UNOFFICIAL ACADEMIC TRANSCRIPT.

\*Scroll down to view courses/ grades, currently enrolled, completed, and attempted.

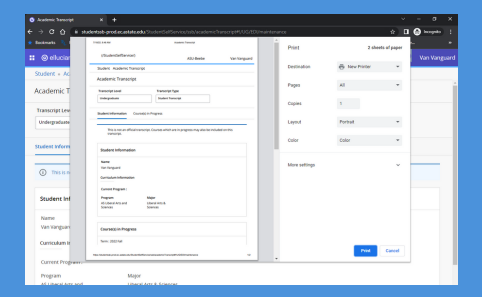

STEP 8: TO PRINT YOUR UNOFFICIAL ACADEMIC TRANSCRIPT, PRESS CTRL+ P ON YOUR KEYBOARD TO GENERATE A PRINTABLE SCREEN. \*Follow printing steps for your personal device to continue.

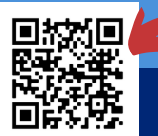

**Scan QR to connect to IT Support Helpdesk for technical assistance.**